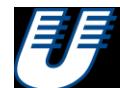

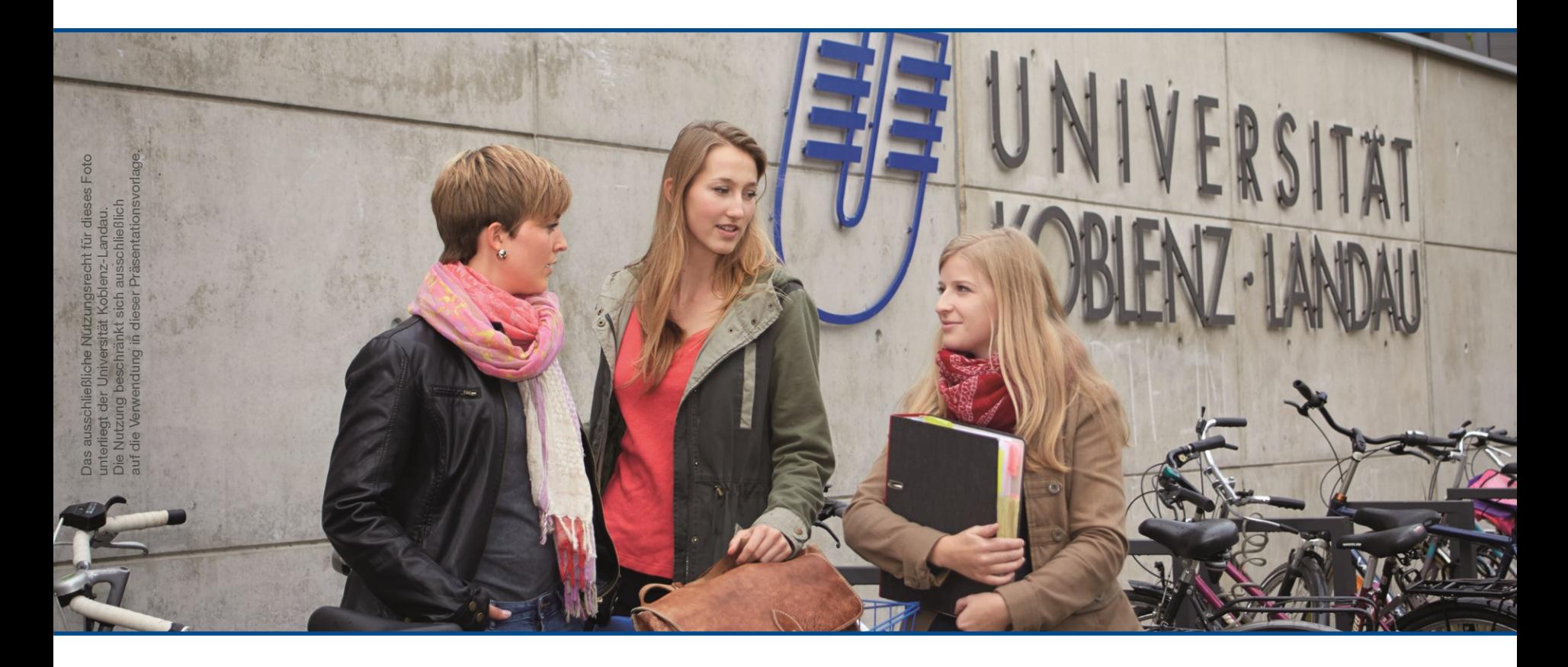

### TEAMS EINRICHTEN

Vorbereitungen

# ÜBERSICHT

- **Allgemeine Voraussetzungen**
- **Office 365 Account einrichten** 
	- **EXECUTE:** Zugangsvoraussetzung
- **Teams-App nutzen** 
	- **Hiermit wird das Seminar durchgeführt**
	- **Vernetzung von Mitarbeiter und Studenten**
	- **U.a. Tool für Online-Sprechstunden**

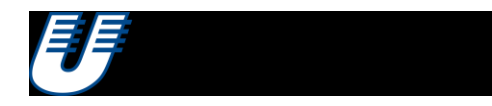

## ALLGEMEINE VORAUSSETZUNGEN

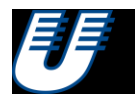

### ALLGEMEINE VORAUSSETZUNGEN

- funktionsfähiger Laptop oder Computer
- $\checkmark$  Internetzugang (LAN ist WLAN vorzuziehen)

 $\sqrt{\phantom{a}}$  Kamera

Mikrofon oder Headset (empfohlen)

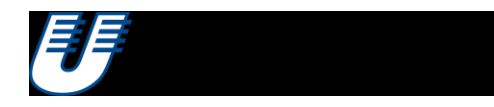

## OFFICE 365-ACCOUNT EINRICHTEN

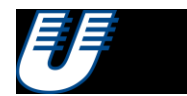

### OFFICE 365 ACCOUNT EINRICHTEN – SCHRITT 1

- "Profil der Rechnerkennung" aufrufen: <https://profile.uni-koblenz.de/login.cgi>
- anmelden

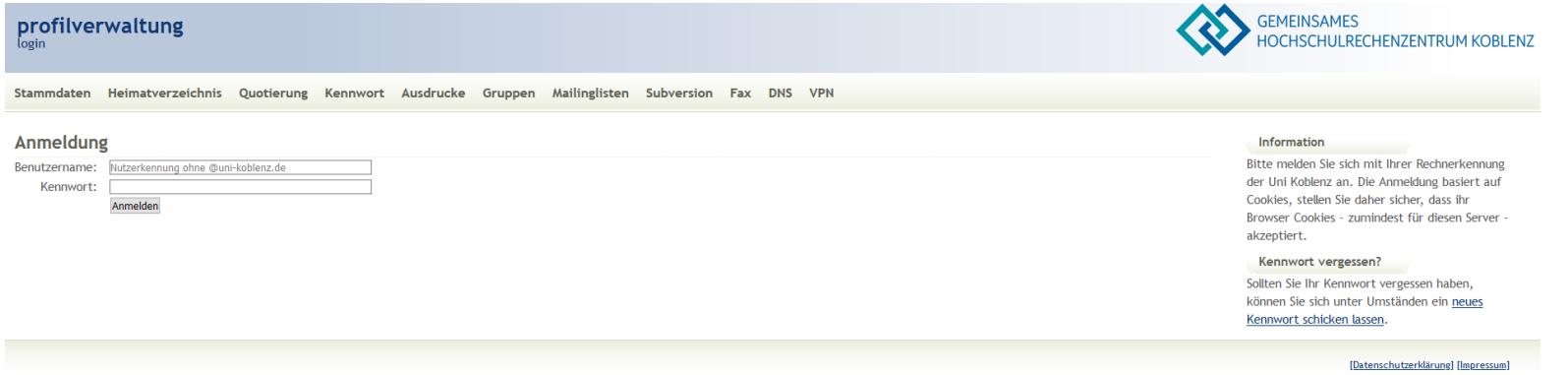

### OFFICE 365 ACCOUNT EINRICHTEN – SCHRITT 2

### profilverwaltung

"<br>stammdaten

Stammdaten Heimatverzeichnis Quotierung Kennwort Ausdrucke Gruppen Mailinglisten **Subversion** Fax **DNS VPN** 

### **Ihre Stammdaten**

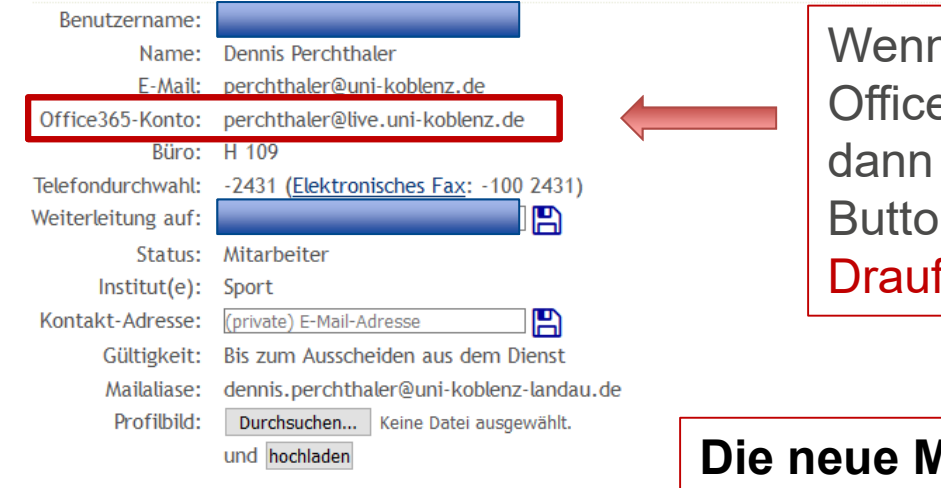

Wenn ihr noch kein Office365-Konto habt, dann erscheint hier ein Button zum Beantragen. Draufklicken und fertig!

**Die neue Mailadresse = Nutzername! Diese enthält den Zusatz "live"** 

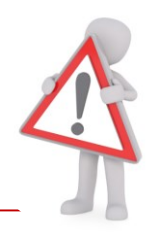

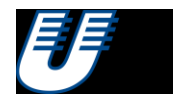

### OFFICE 365 ACCOUNT EINRICHTEN – SCHRITT 3

- Warten bis der Account aktiv ist. Dazu erhaltet ihr eine E-Mail mit einem vorläufigen Passwort
- Dann unter [www.office.com](http://www.office.com/) anmelden:

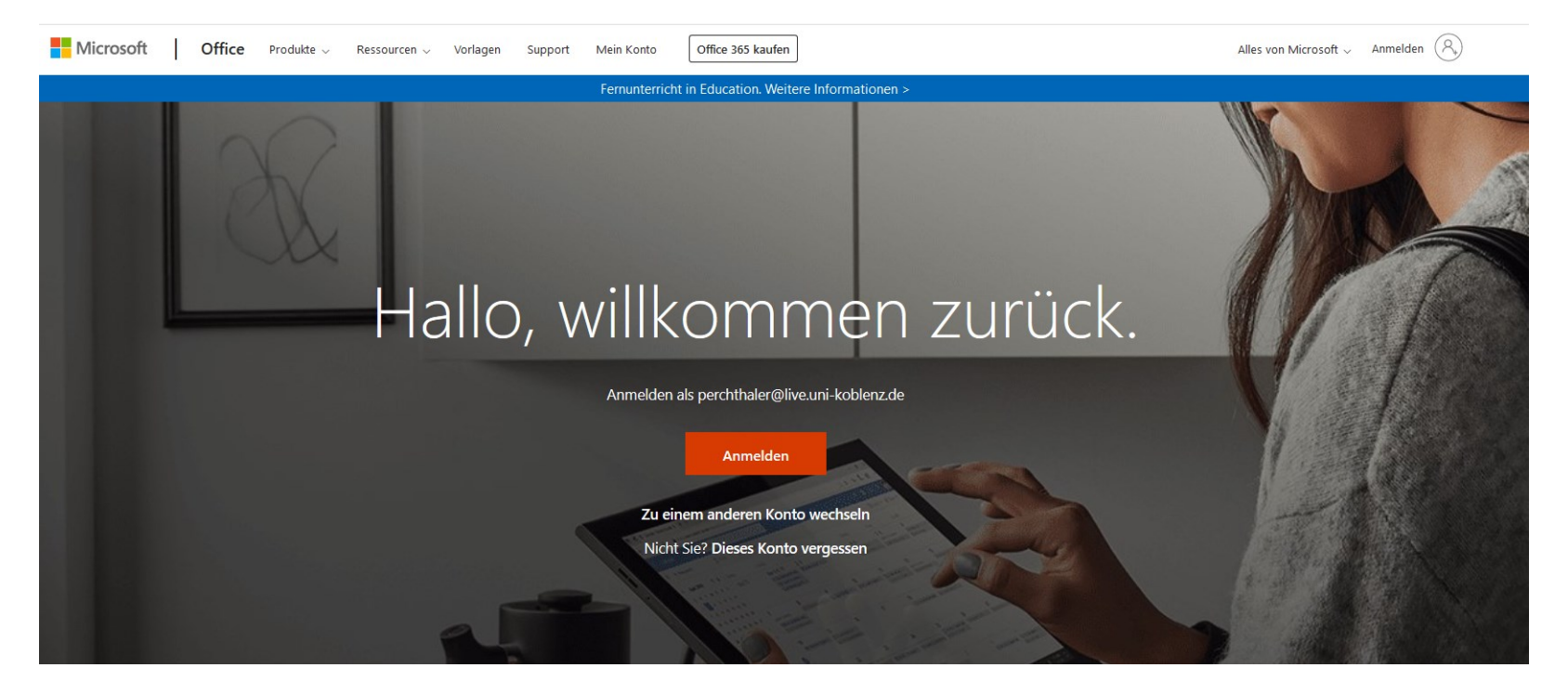

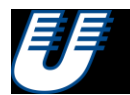

### OFFICE 365 ACCOUNT EINRICHTEN

Zusätzliche Hilfe findet ihr auch in folgendem Video: <https://youtu.be/zZMwzjfhbw8>

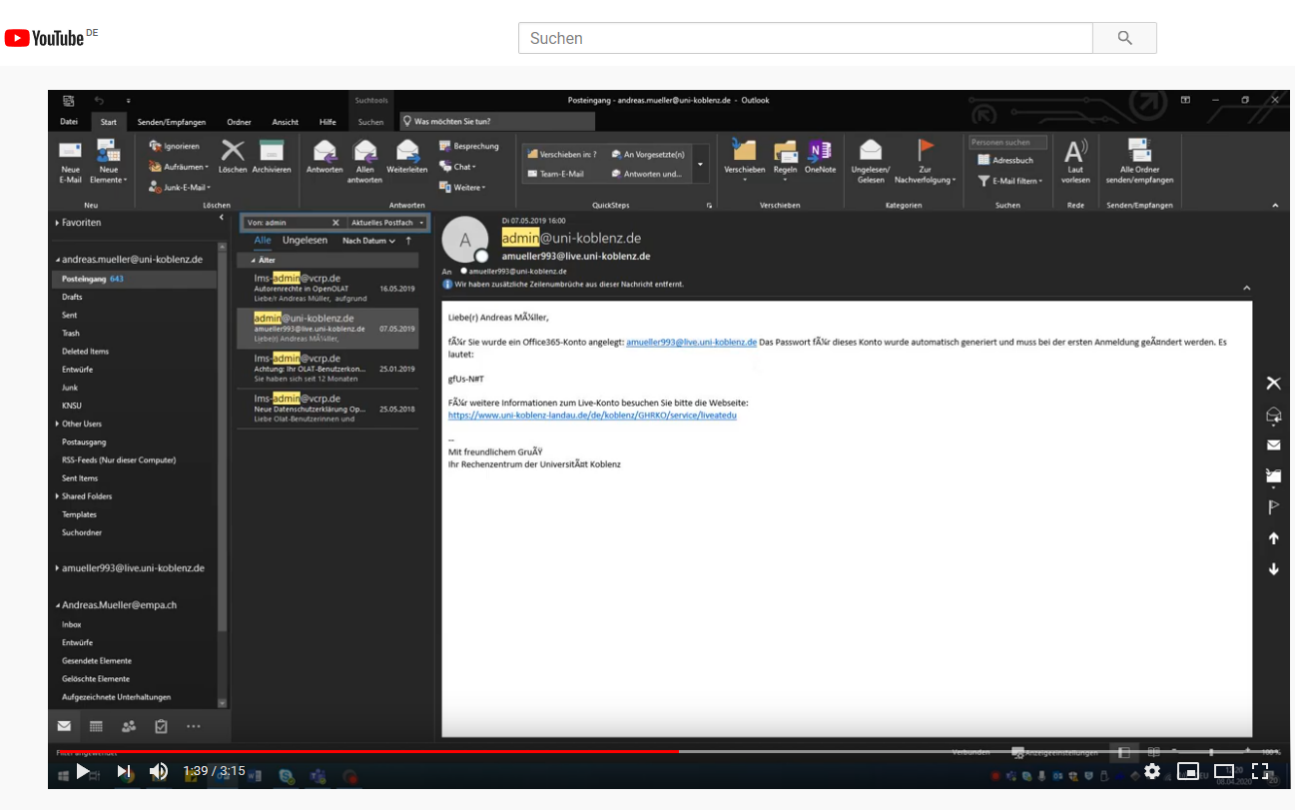

Einrichtung eines Office 365 Konto

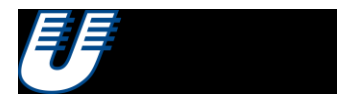

### OFFICE 365 ACCOUNT – FREIWILLIGE FEATURES

Sobald der Account aktiv ist, stehen euch auch sämtliche Office-Produkte (WORD, PowerPoint, usw.) zur Verfügung, welche hier heruntergeladen werden können.

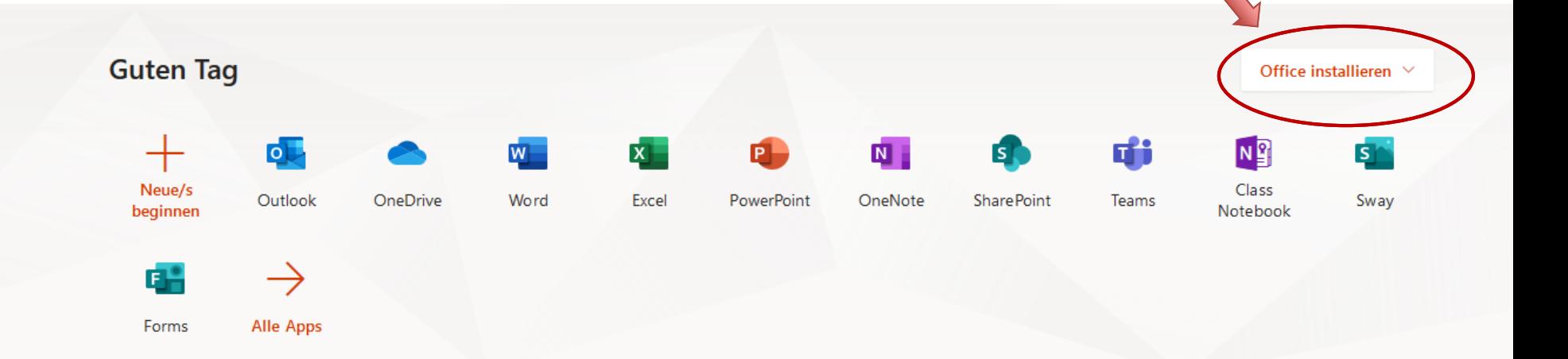

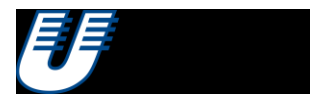

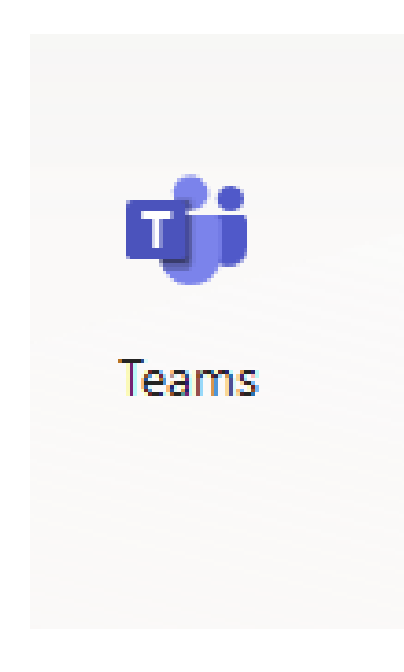

### TEAMS-APP NUTZEN

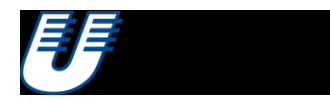

### TEAMS NUTZEN– SCHRITT 1A

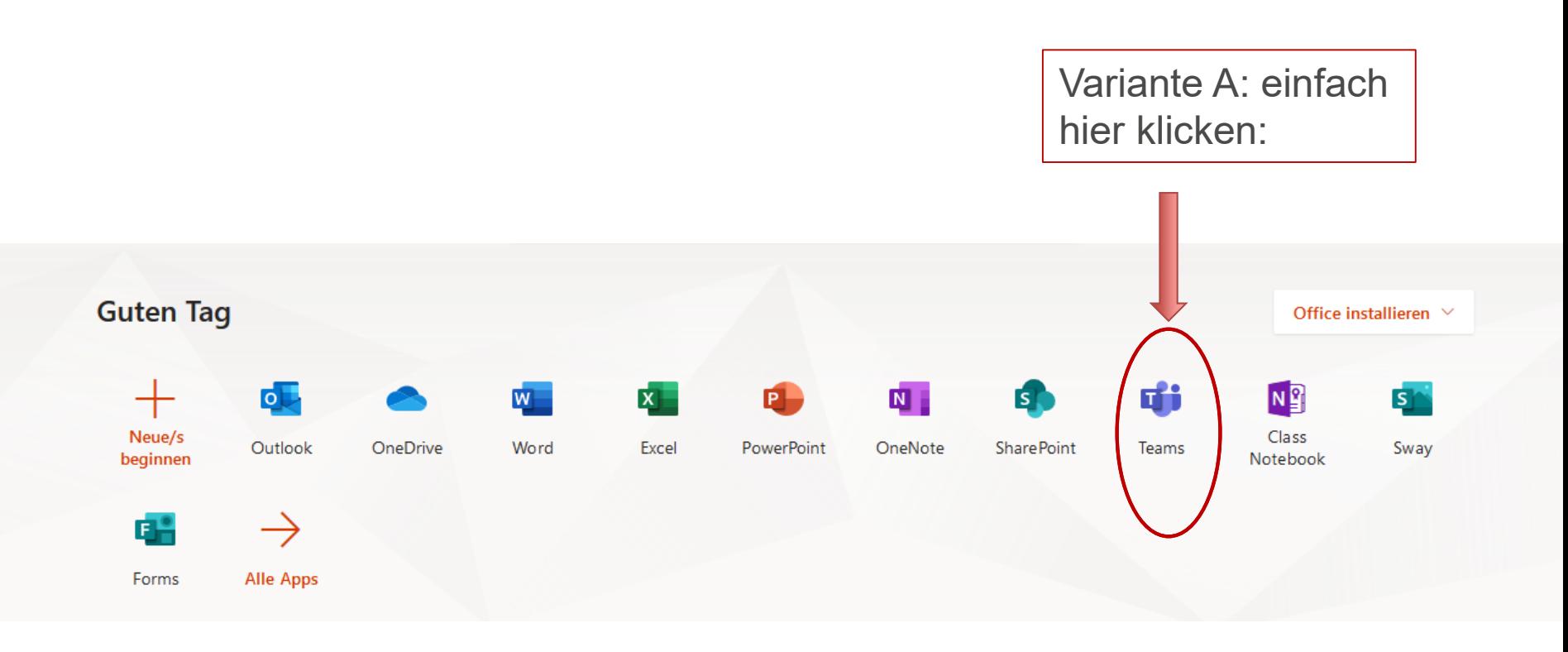

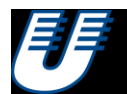

### TEAMS NUTZEN– SCHRITT 1B

Variante B (empfohlen): Für die Nutzung der Videokonferenz sollte die Desktop-App heruntergeladen werden:

<https://products.office.com/de-de/microsoft-teams/download-app>

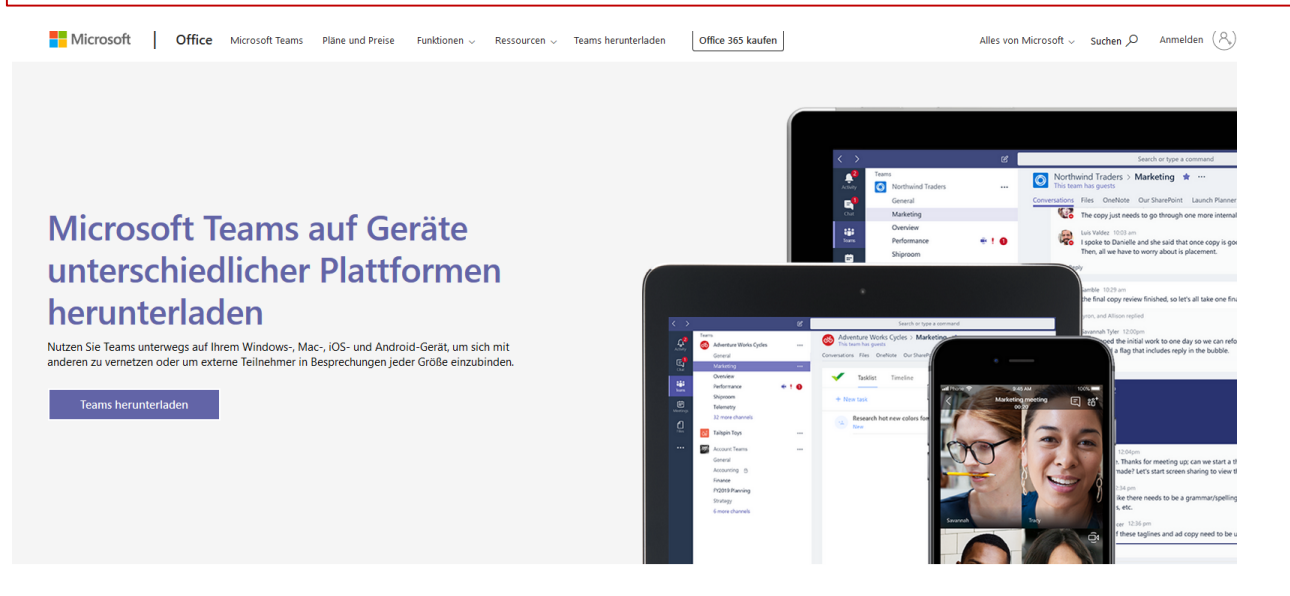

Teams für den Desktop herunterladen

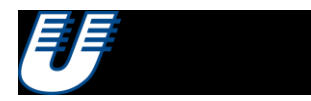

### **TEAMS NUTZEN- SCHRITT 2**

• TEAMS-App öffnen, dann...

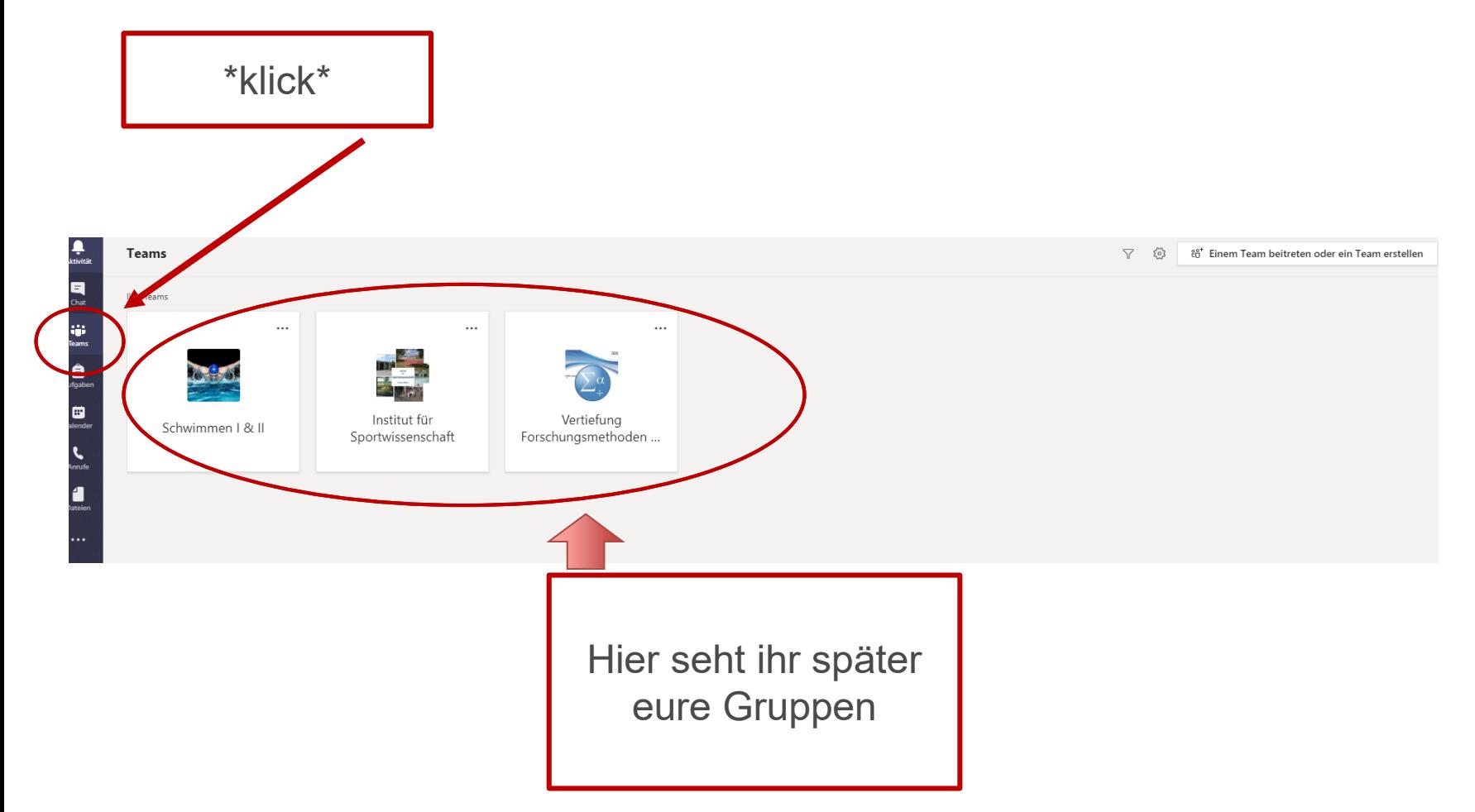

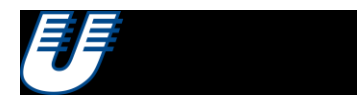

### **TEAMS NUTZEN- SCHRITT 3**

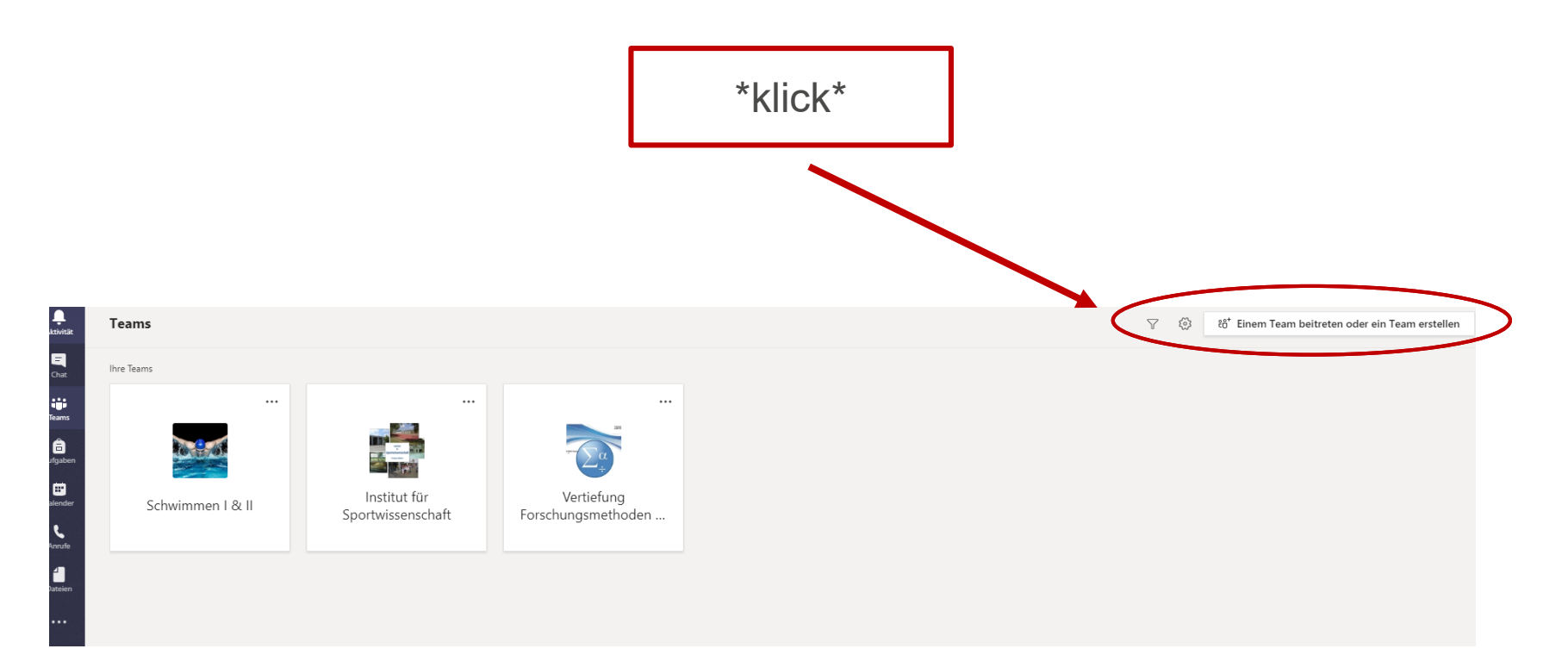

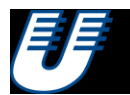

### **TEAMS NUTZEN- SCHRITT 4**

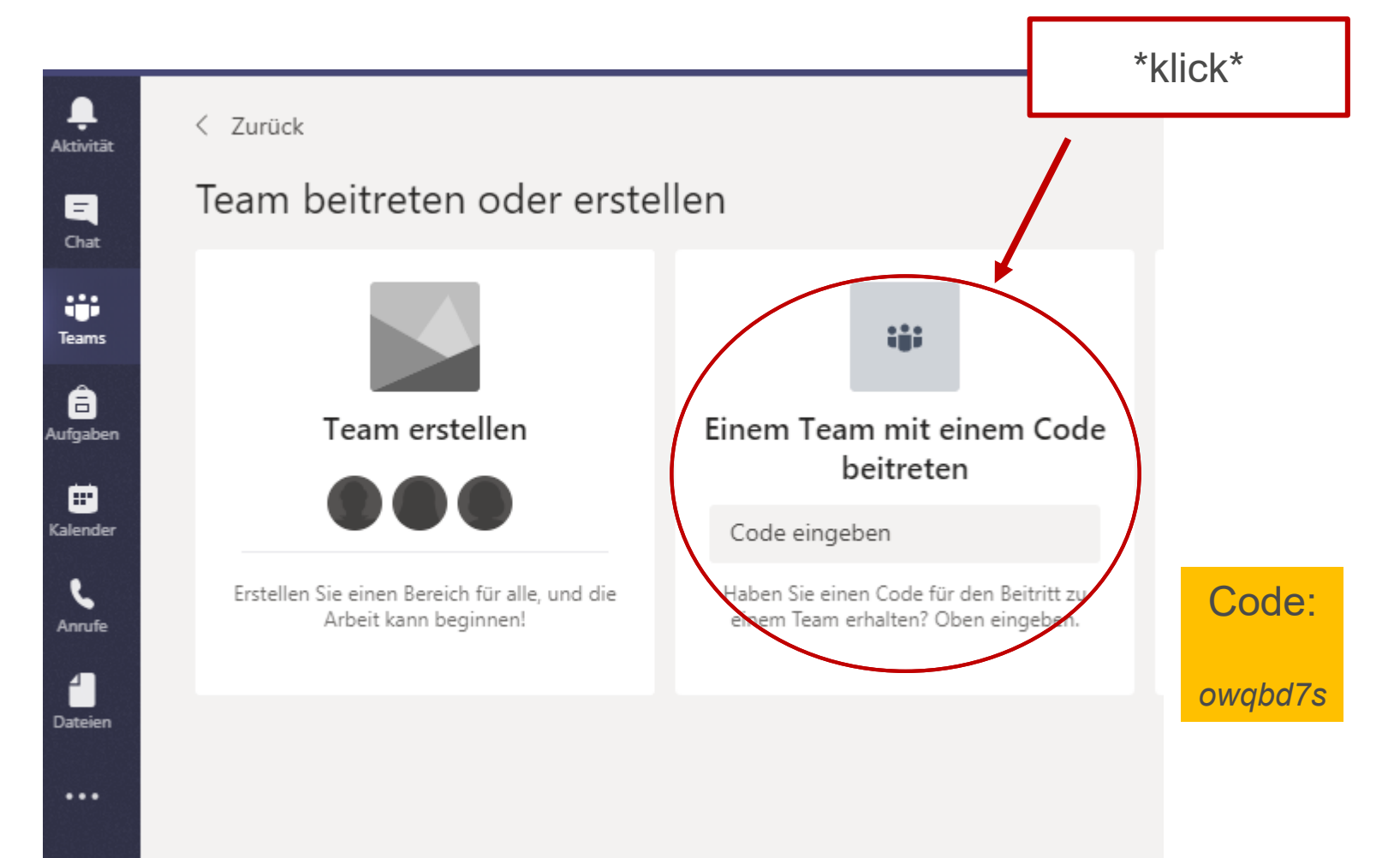